### **Table of Contents**

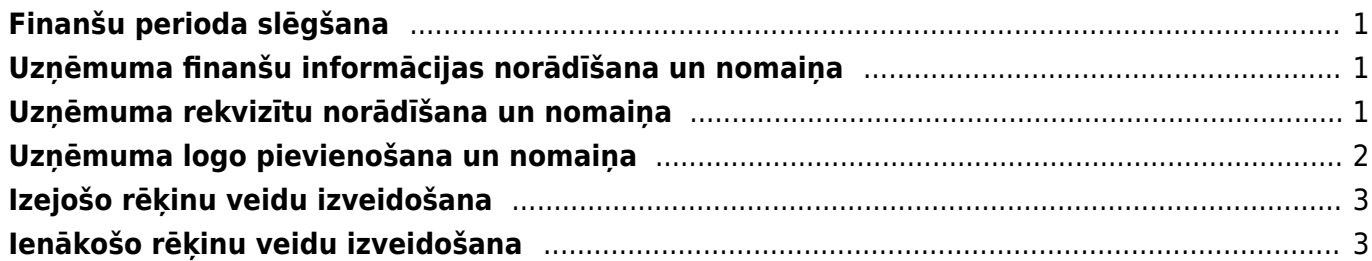

# <span id="page-2-0"></span>**Finanšu perioda slēgšana**

**["Directo" var slēgt finanšu periodu \(jeb padarīt neiespējamu pirms norādītā perioda](https://wiki.directo.ee/_detail/lv/finanses_slegtas.png?id=lv%3Ayld_settings) [apstiprināto dokumentu atgrāmatošanu un dokumentu izveidošanu ar datumu, kurš ir](https://wiki.directo.ee/_detail/lv/finanses_slegtas.png?id=lv%3Ayld_settings) [pirms norādītā finanšu perioda datuma\)](https://wiki.directo.ee/_detail/lv/finanses_slegtas.png?id=lv%3Ayld_settings)**.

Lai slēgtu finanšu periodu, jāatver sistēmas uzstādījumi. Pēc tam meklēšanas lauciņā jāieraksta "finanses", jānospiež taustiņš Enter vai arī jāuzklikšķina uz meklēšanas ikonas.

Tad tiks parādīta rindiņa Finanses slēgtas līdz, kurā var norādīt finanšu perioda slēgšanas datumu.

Kad nepieciešamais datums ir norādīts, jānospiež poga Saglabāt.

Savukārt, ja finanšu periods jāatslēdz, tad uzstādījumos pie lauciņa Finanses slēgtas līdz jānorāda datums, kurš ir agrāks nekā to dokumentu datums, kurus nepieciešams rediģēt.

# <span id="page-2-1"></span>**Uzņēmuma finanšu informācijas norādīšana un nomaiņa**

Sistēmas uzstādījumos **var norādīt uzņēmuma finanšu adresi, finanšu e-pasta adresi, finanšu kontaktpersonu un finanšu tālruņa numuru**.

Lai to izdarītu, jāatver sistēmas uzstādījumi.

Pēc tam meklēšanas lauciņā jāieraksta "finans" un jānospiež taustiņš Enter vai arī jāuzklikšķina uz meklēšanas ikonas.

Tad tiks parādītas rindiņas, kurās var norādīt ar finansēm saistīto informāciju.

Lai norādītu vai arī mainītu šo informāciju, tā jāieraksta atbilstošajos lauciņos. Pēc tam, lai saglabātu veiktās izmaiņas, jānospiež poga Saglabāt.

 $\pmb{\times}$ 

### <span id="page-2-2"></span>**Uzņēmuma rekvizītu norādīšana un nomaiņa**

Uzņēmuma pamatinformācija (nosaukums, reģistrācijas numurs, adrese, telefons, fakss, e-pasts, vadītājs u.c.) rēķinos un to rekvizītu daļā nonāk no sistēmas iestatījumiem un ir rediģējama:

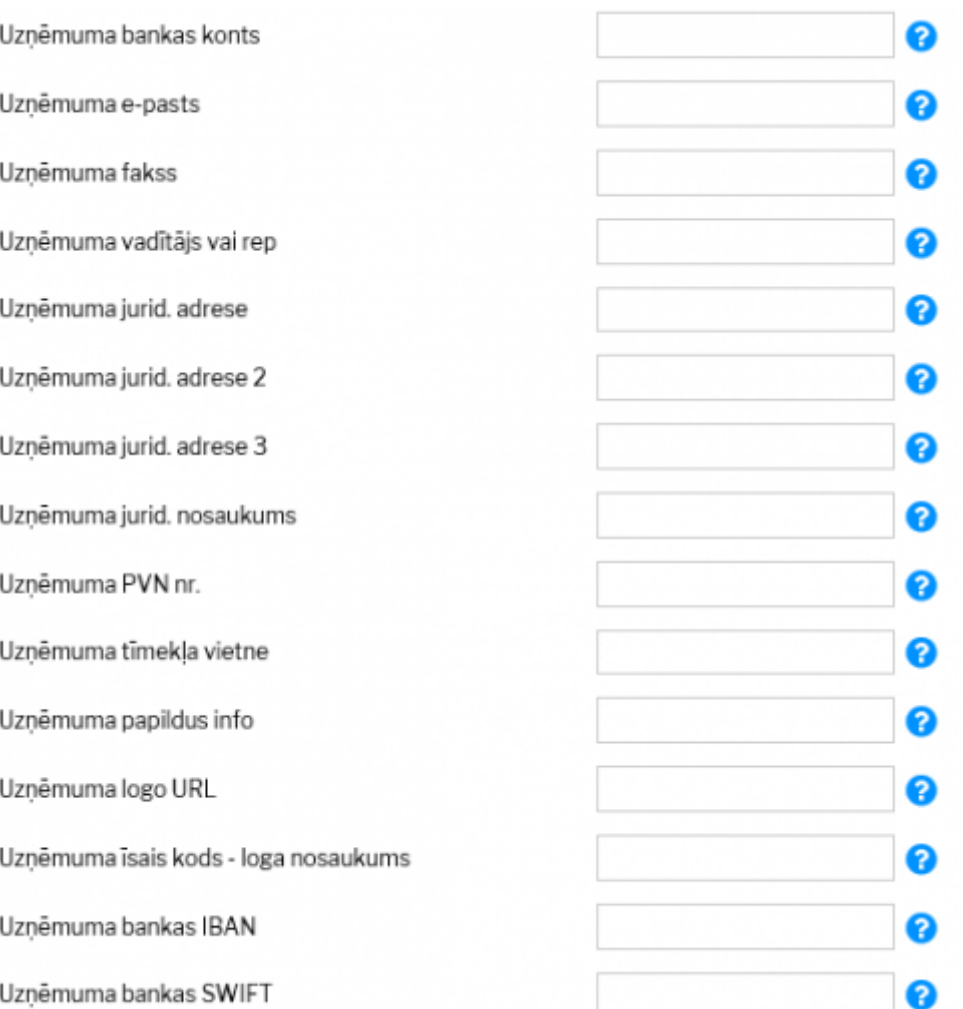

## <span id="page-3-0"></span>**Uzņēmuma logo pievienošana un nomaiņa**

Saite uz attēlu ar uzņēmuma logo tiek norādīta sistēmas iestatījumos lodziņā "Uzņēmuma logo URL":

Uzņēmuma logo URL

/logos/files/demo\_marija\_l 2

Savukārt, augšupielādēt pašu failu attēlu katalogā var no sistēmas galvenā loga finanšu bloka atskaites Uzturēšana, kurā jāatver sadaļa Lietotāja faili:

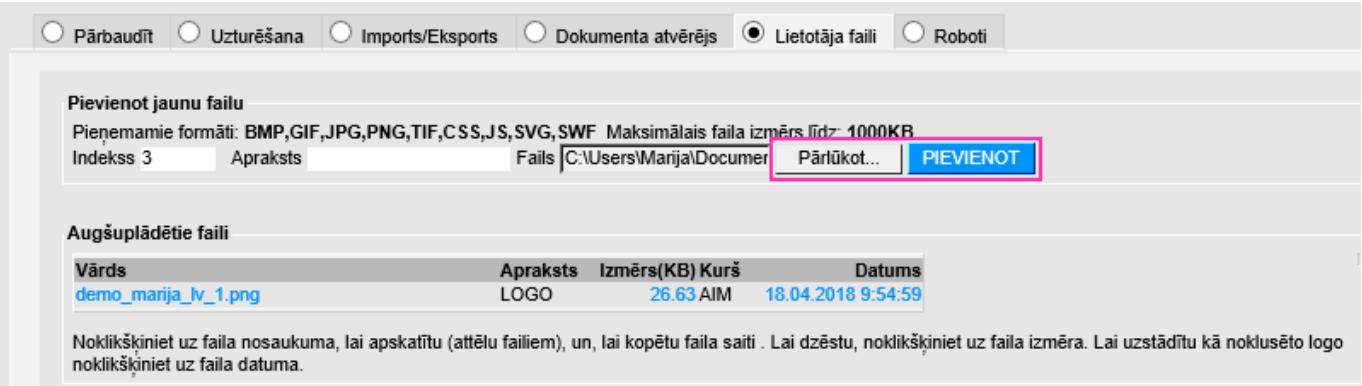

Ar pogu Pārlūkot jāatlasa datorā saglabātais fails ar logo attēlu, laukā Apraksts var norādīt atslēgas vārdus par faila saturu. Pēc tam jānospiež poga Pievienot. Rezultātā redzamais faila Vārds ir jāieraksta sistēmas iestatījumos lauka ''Uzņēmuma logo URL'' pašās beigās, aiz trešās slīpsvītras, piemēram, šādi:

/logos/files/demo\_marija\_lv\_1.png

### <span id="page-4-0"></span>**Izejošo rēķinu veidu izveidošana**

Ja nepieciešams, izejošajā rēķinā no izvēlnes lodziņa, kurš atrodas pie Veids, var norādīt konkrētā izejošā rēķina veidu.

Lai rēķinā varētu izvēlēties nepieciešamo rēķina veidu, sistēmas uzstādījumos jābūt izveidotiem rēķinu veidiem.

Lai izveidotu izejošo rēķinu veidus, jāatver sistēmas uzstādījumi.

Pēc tam uzstādījumos esošajā meklēšanas lodziņā jāieraksta rēķina tipi un jānospiež taustiņš Enter vai arī meklēšanas ikona.

#### $\pmb{\times}$

Pēc tam lauciņā pie Rēķina tipi jāieraksta nepieciešamie rēķinu veidi (rēķinu veidus jāatdala vienu no otra ar komatu un bez atstarpes). Lai saglabātu rēķinu veidus, jānospiež poga Saglabāt.

#### $\pmb{\times}$

## <span id="page-4-1"></span>**Ienākošo rēķinu veidu izveidošana**

Ja nepieciešams, ienākošajā rēķinā no izvēlnes lodziņa, kurš atrodas pie Veids, var norādīt konkrētā ienākošā rēkina veidu.

"Directo" automātiski ir izveidoti attēlā redzamie ienākošo rēķinu veidi:

#### $\pmb{\times}$

Taču nepieciešamības gadījumā var izveidot citus ienākošo rēķinu veidus.

Lai to izdarītu, jāatver sistēmas uzstādījumi.

Pēc tam uzstādījumos esošajā meklēšanas lodziņā jāieraksta pirkuma rēķinu tipi un jānospiež taustiņš Enter vai arī meklēšanas ikona.

#### $\pmb{\times}$

Pēc tam lauciņā pie Pirkuma rēķinu tipi jāieraksta nepieciešamie ienākošo rēķinu veidi (rēķinu veidus jāatdala vienu no otra ar komatu un bez atstarpes). Lai saglabātu rēķinu veidus, jānospiež poga Saglabāt.

#### $\pmb{\times}$

Šajā gadījumā rezultāts izskatās šādi:

 $\pmb{\times}$ 

#### From: <https://wiki.directo.ee/> - **Directo Help**

Permanent link: **[https://wiki.directo.ee/lv/yld\\_settings?rev=1559051458](https://wiki.directo.ee/lv/yld_settings?rev=1559051458)**

Last update: **2019/05/28 16:50**